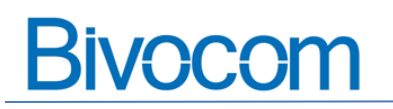

# Contents

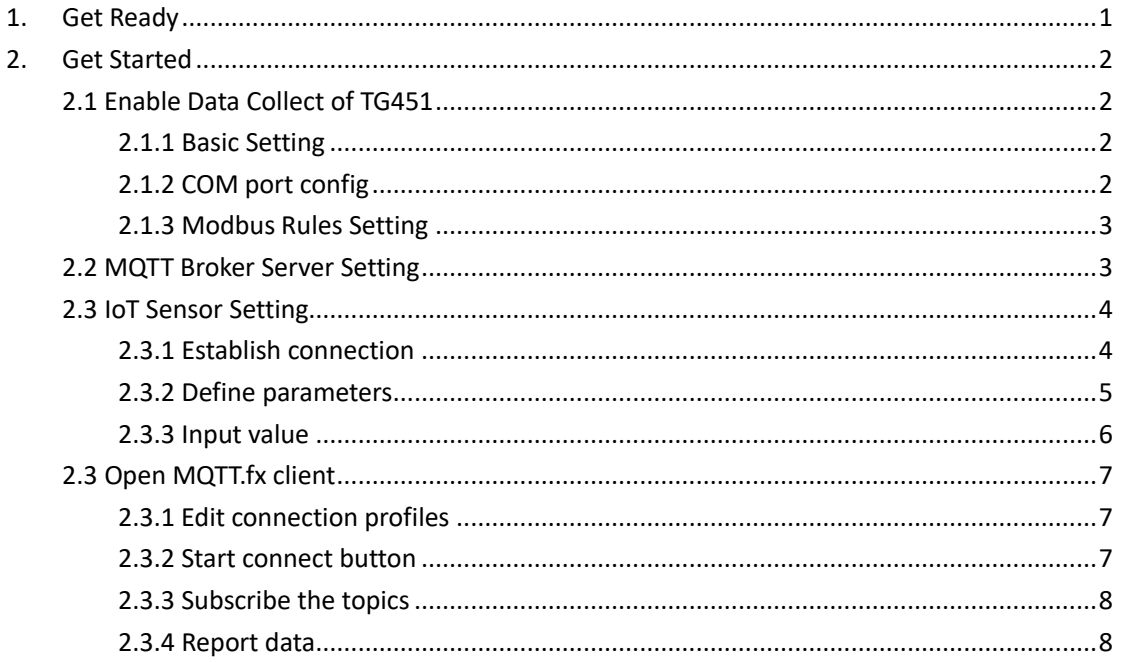

## How to get Modbus data in Json format via MQTT

This is a quick guide to show you how to get your Modbus data from your IoT sensor and convert it to JSON format, then transfer the data to cloud via MQTT.

## <span id="page-0-0"></span>1. Get Ready

- 1) Bivocom IoT Gateway TG451
- 2) MQTT broker and client
- 3) Modbus IoT sensor(in this case, we use a software to simulate a sensor to collect data)

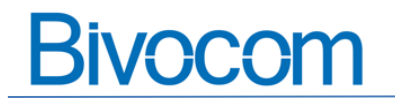

# <span id="page-1-0"></span>**2. Get Started**

Make sure your Bivocom TG451 is online and successfully connect to 4G cellular network(How to make TG451 online?)

After that, connect your TG451 LAN port to laptop's ethernet port via ethernet cable, and connect the RS232 cable to RX, TX and GND of the TG451, use a RS232 to USB converter to connect to your laptop. (If your laptop doesn't have DB9 RS232 port)

## <span id="page-1-1"></span>**2.1 Enable Data Collect of TG451**

#### <span id="page-1-2"></span>**2.1.1 Basic Setting**

Choose the collect and report period time you want.

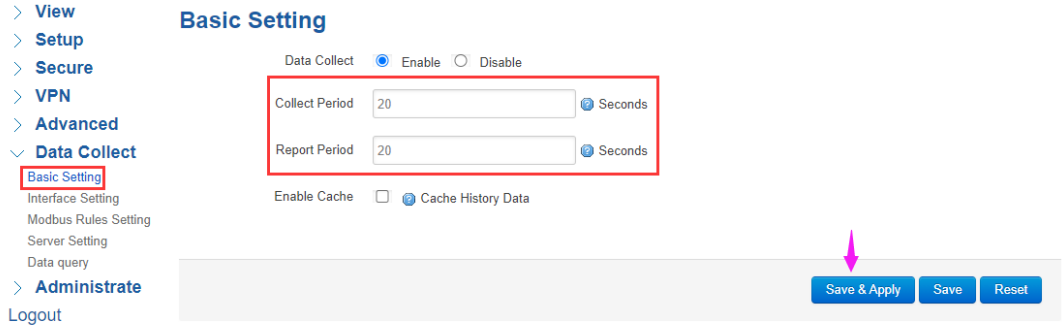

### <span id="page-1-3"></span>**2.1.2 COM port config**

Enable the COM port of RS232, and configure the baud rate to communicate with your IoT sensor accordingly. COM port protocol use Modbus.

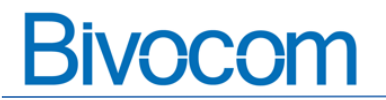

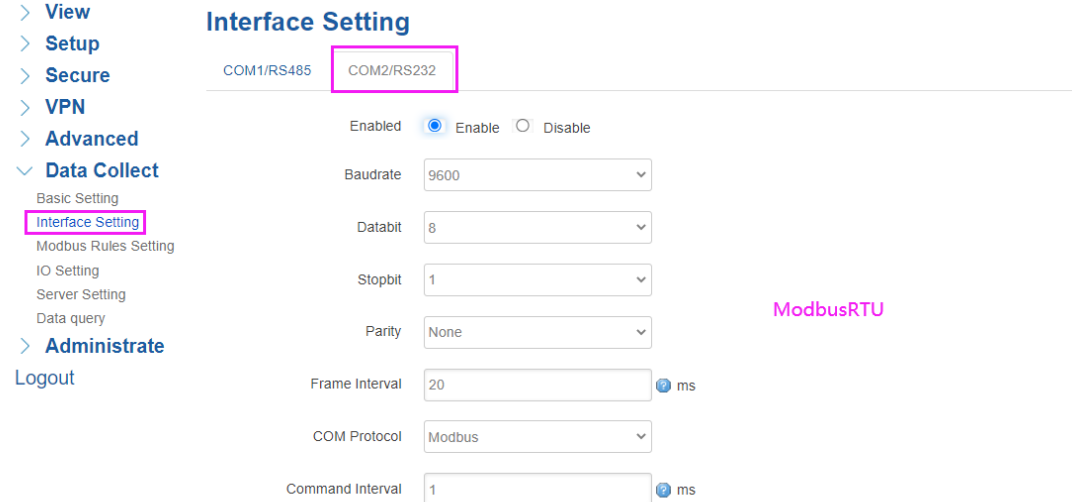

#### <span id="page-2-0"></span>**2.1.3 Modbus Rules Setting**

Setting order device name, interface, factor name, device ID, etc.

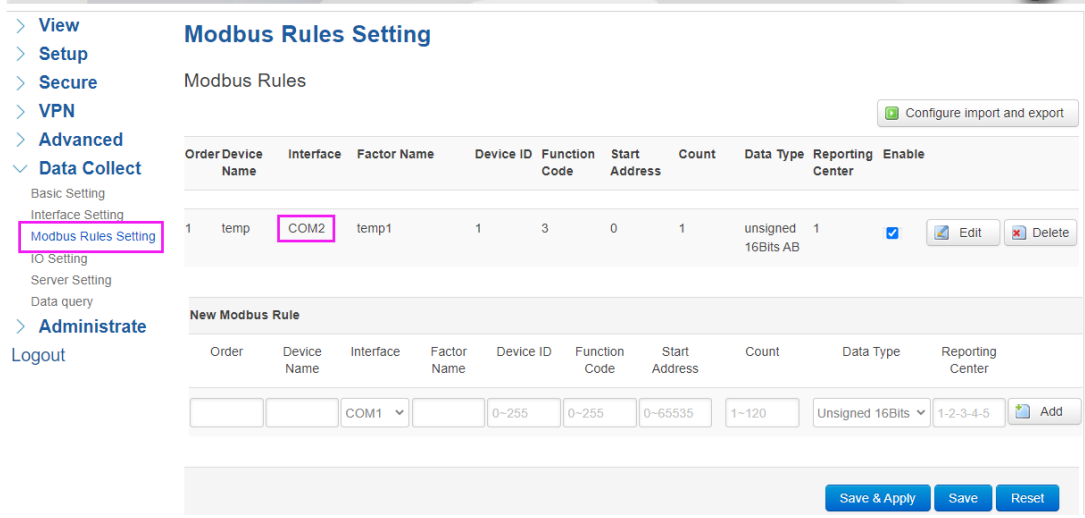

## <span id="page-2-1"></span>**2.2 MQTT Broker Server Setting**

Input your MQTT broker's server IP and port, and the topic you want to subscribe.

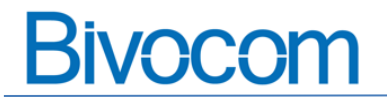

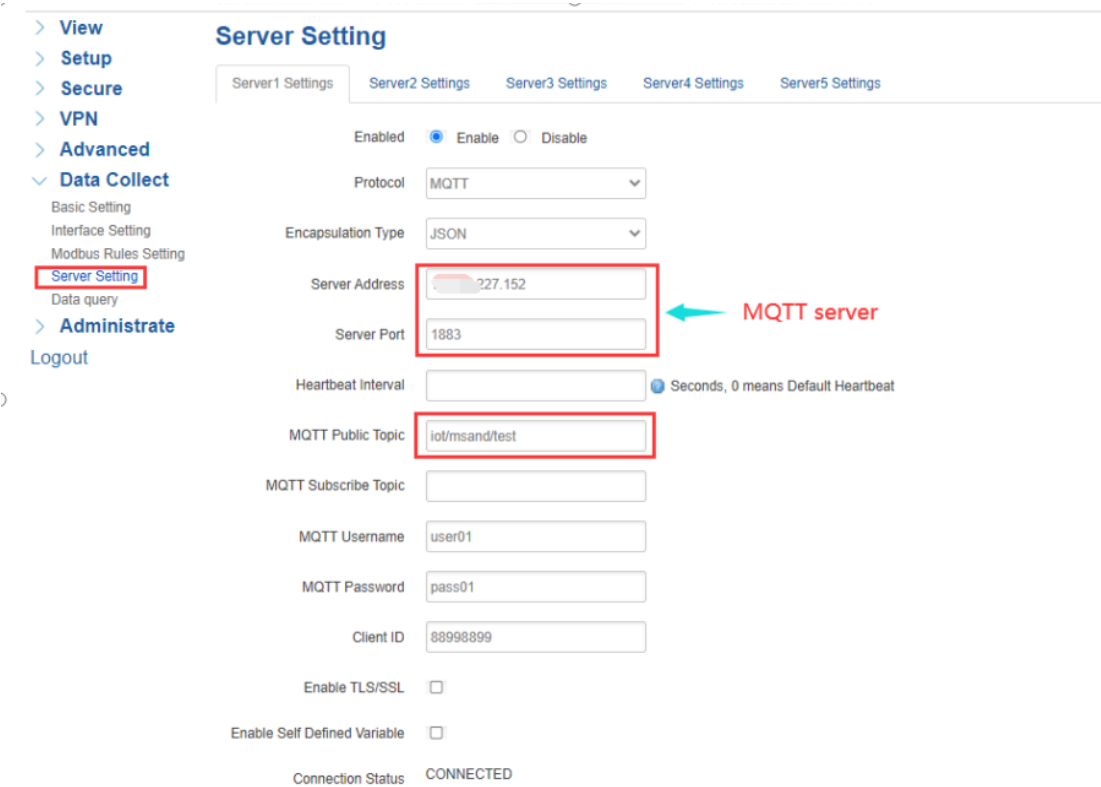

## <span id="page-3-0"></span>**2.3 IoT Sensor Setting**

In this case, we use software to simulate Modbus slave sensor

#### <span id="page-3-1"></span>**2.3.1 Establish connection**

Choose the right serial port and parameters (such as baud rate) same as TG451 config in 2.1.2

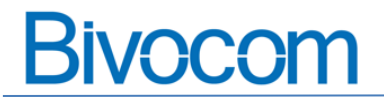

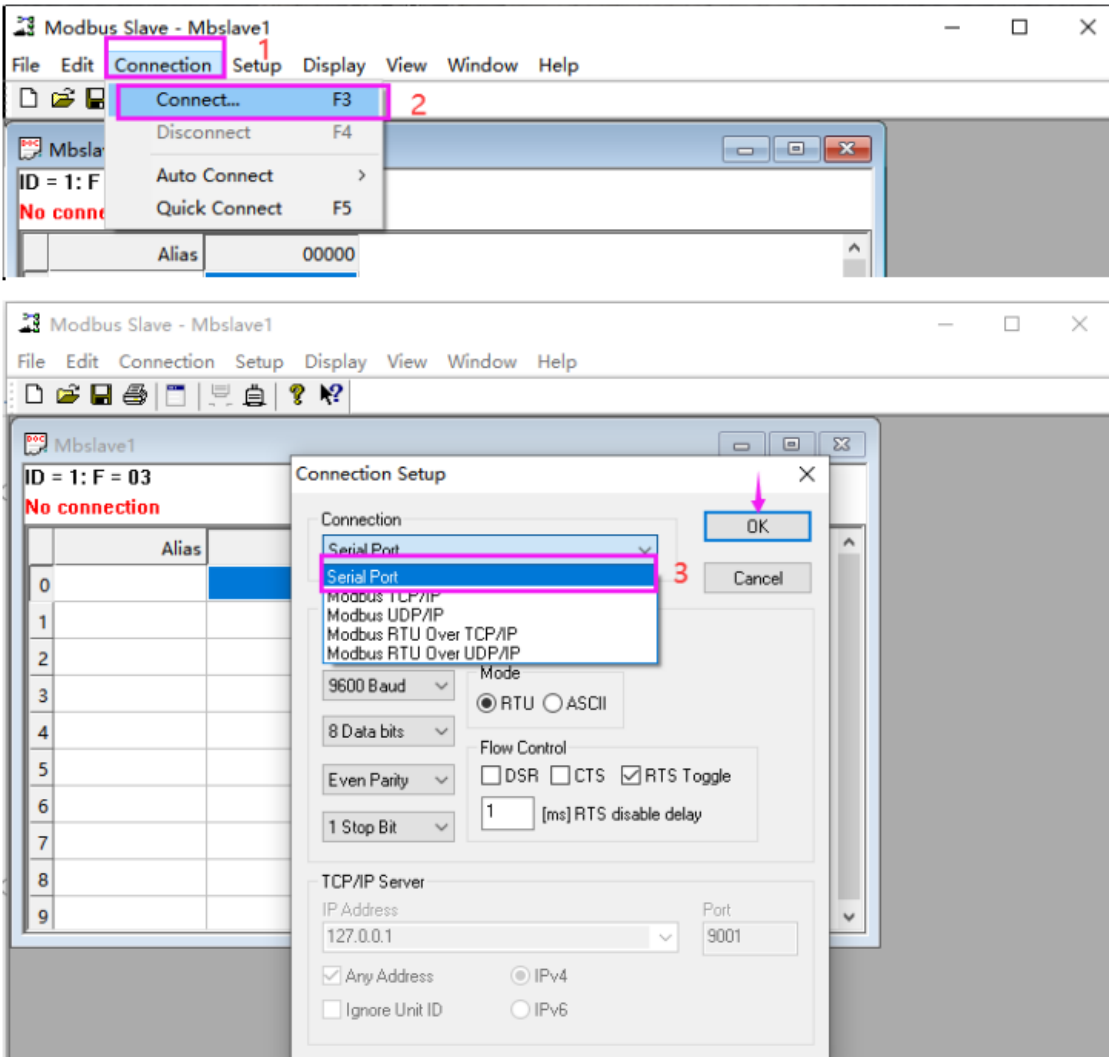

## <span id="page-4-0"></span>**2.3.2 Define parameters**

Setting the parameters consistent with the web UI config of TG451 in 2.1.3

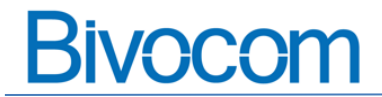

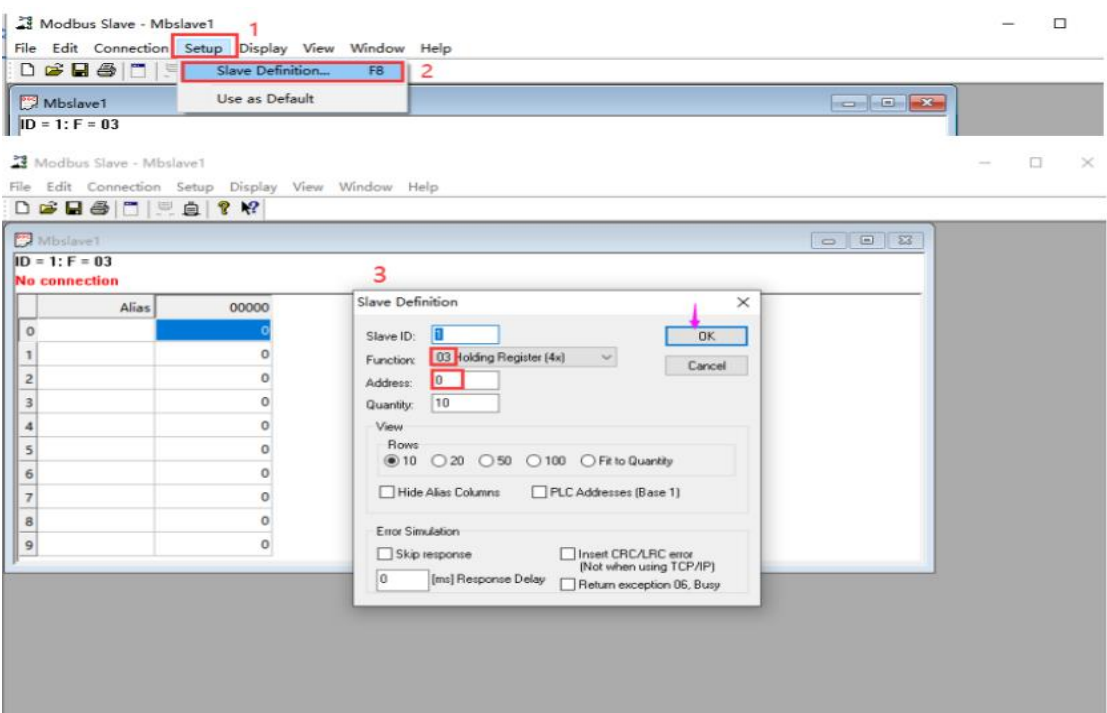

### <span id="page-5-0"></span>**2.3.3 Input value**

Input a value to simulate the data from IoT sensor

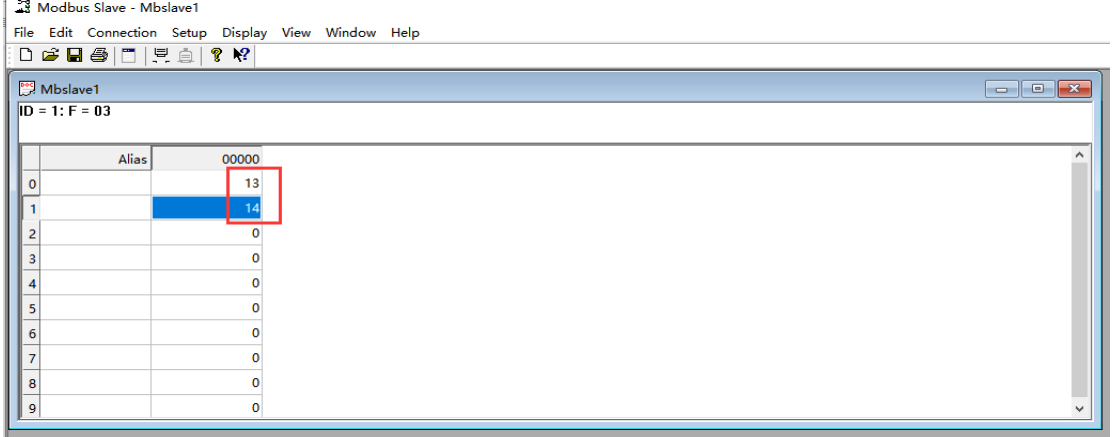

Then you can go to Data query to view the data on Web UI of TG451.

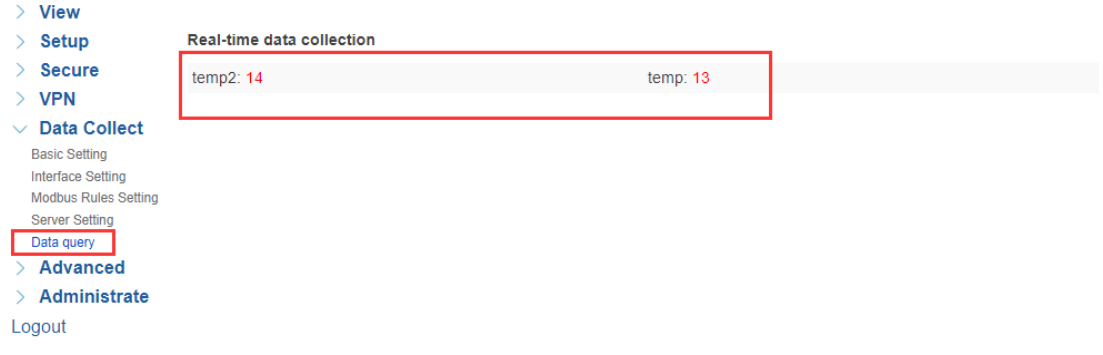

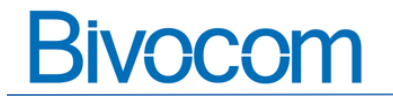

## <span id="page-6-0"></span>**2.3 Open MQTT.fx client**

<span id="page-6-1"></span>In this quick guide, we use MQTT client fro[m https://www.jensd.de/](https://www.jensd.de/)

### **2.3.1 Edit connection profiles**

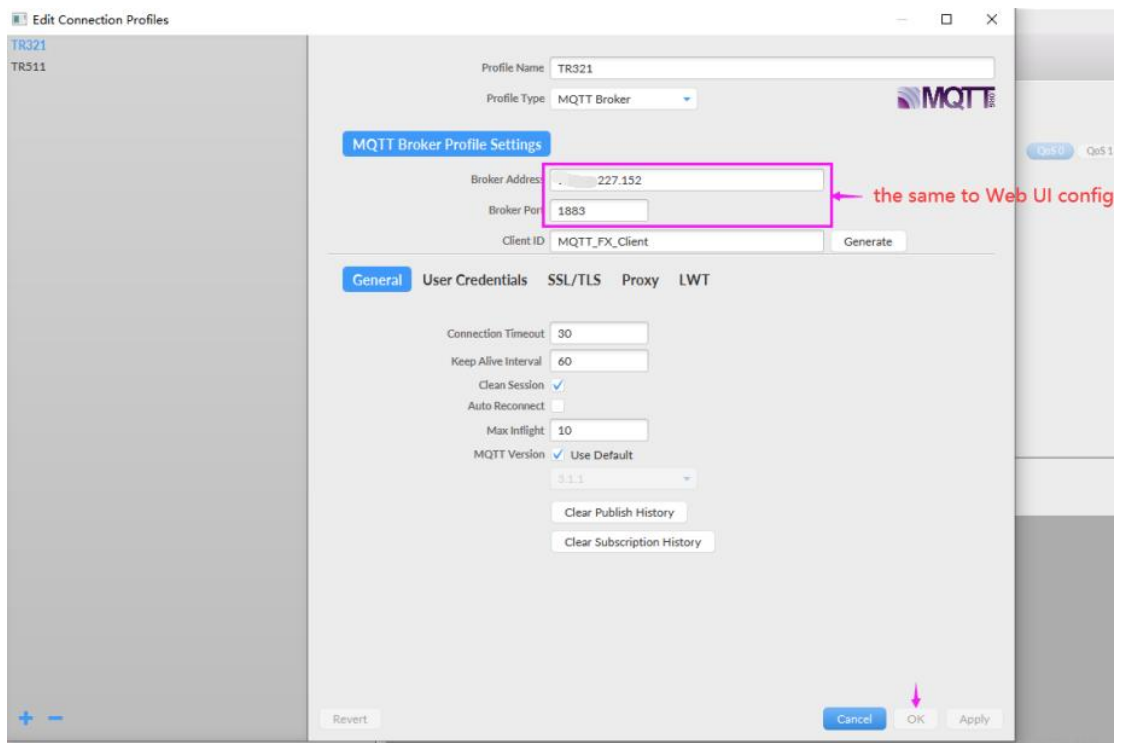

#### <span id="page-6-2"></span>**2.3.2 Start connect button**

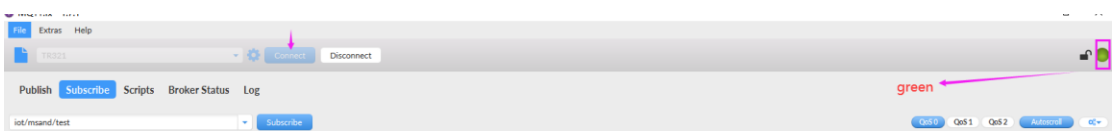

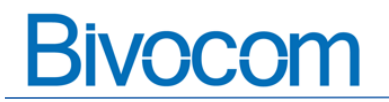

### <span id="page-7-0"></span>**2.3.3 Subscribe the topics**

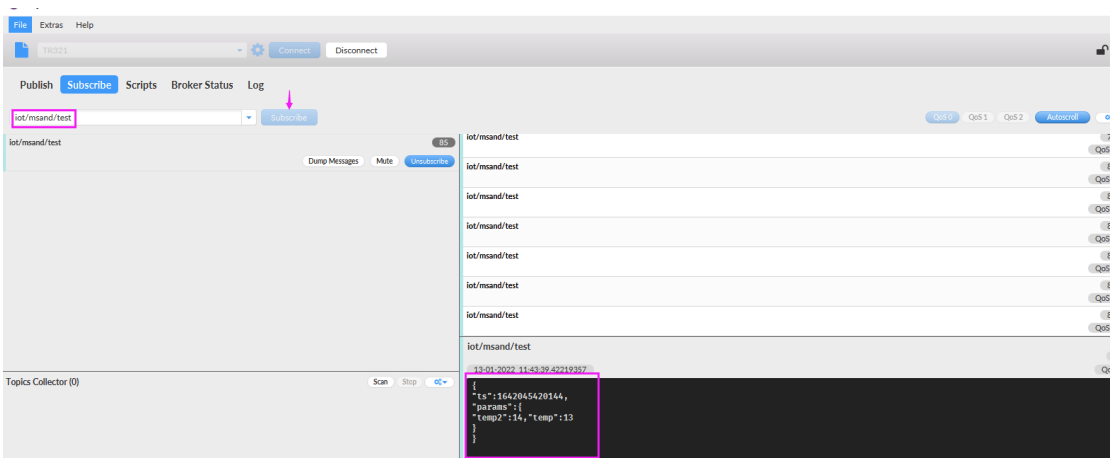

#### <span id="page-7-1"></span>**2.3.4 Report data**

Then you can receive the data based on the topic you subscribe.

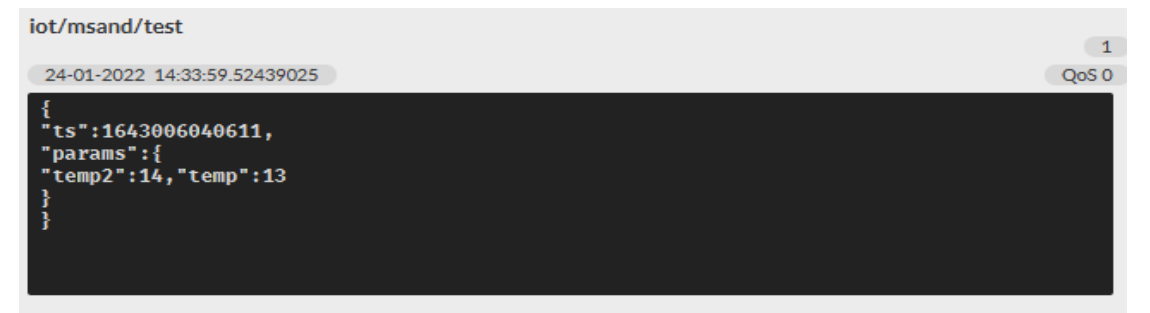